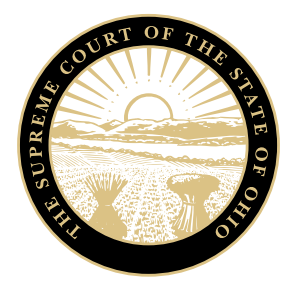

# *Online Access to*  Judicial Assignment Records

In order to look up judicial assignment records on the Supreme Court of Ohio's website, first go to the Court's website at [www.supremecourt.ohio.gov](http://www.supremecourt.ohio.gov). Follow the steps described in the screen shots below to locate the Judge Assignments Search screen.

## Accessing the Judge Assignments Search Screen

In the main site navigation, click Judicial Officers> Judicial Assignment Program or search "judge assignment" in the search bar.

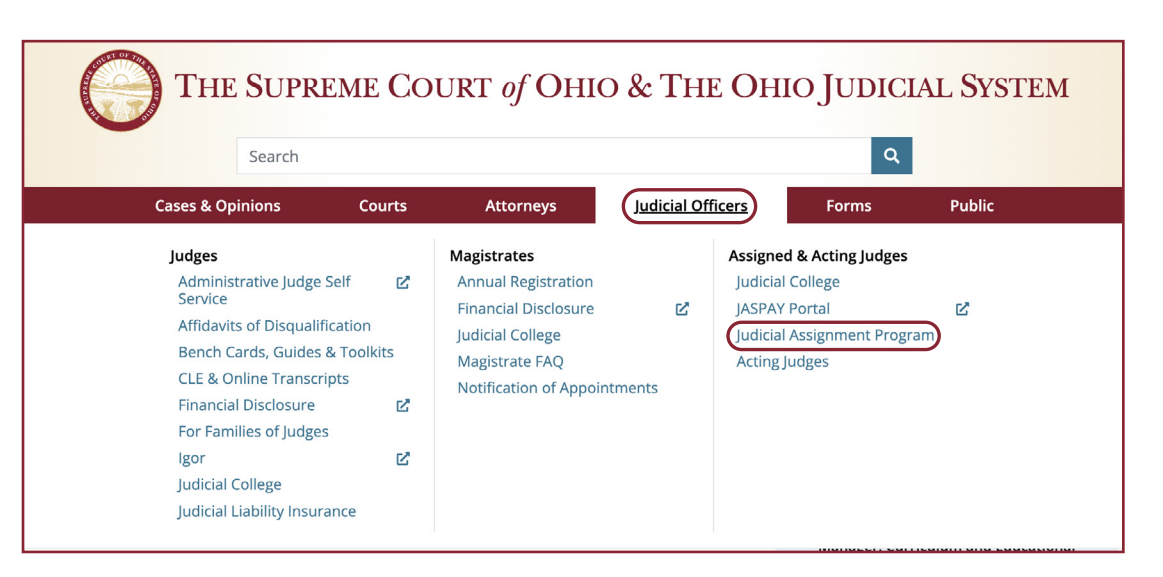

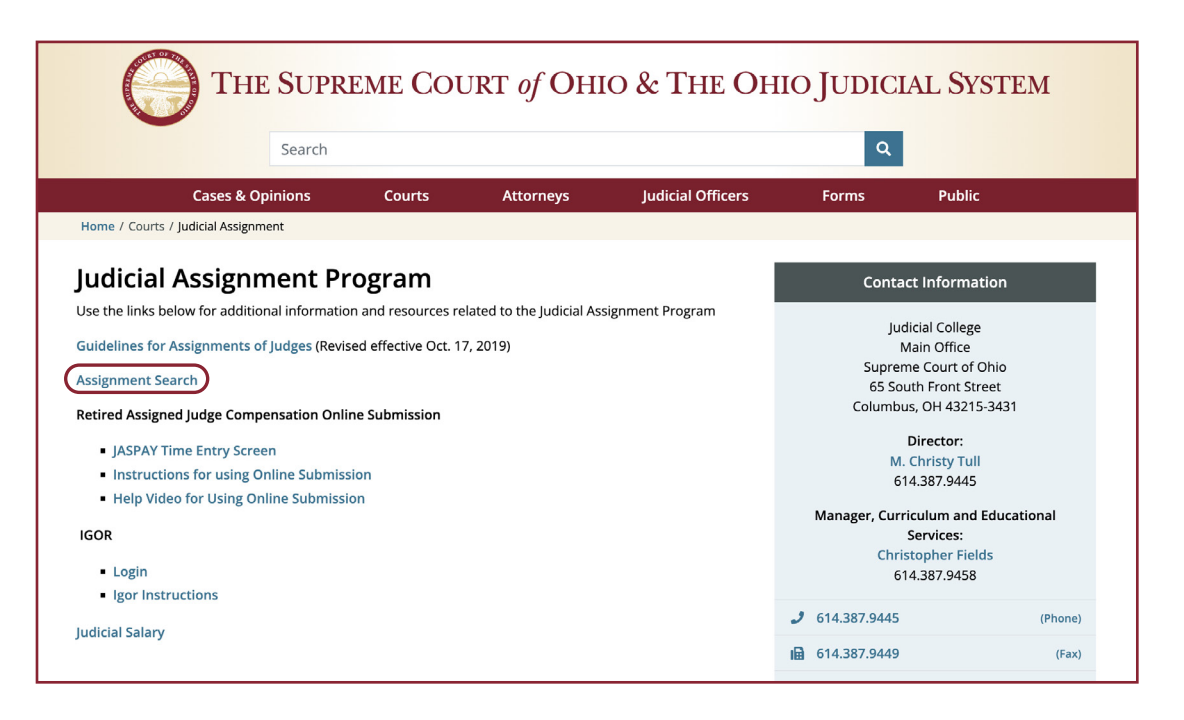

This will open a new page, click Assignment Search.

### Looking up Assignment Records

On the Judge Assignments Search screen, searches may be performed using one or more of the eight available search parameters.

A judge wanting to look up their assignment records (which would include assignment numbers) should type their last name into the Assigned Judge Last Name box. Other search parameters may also be used, such as the Assignment Year *(note that only the last two digits of the year should be entered)* .

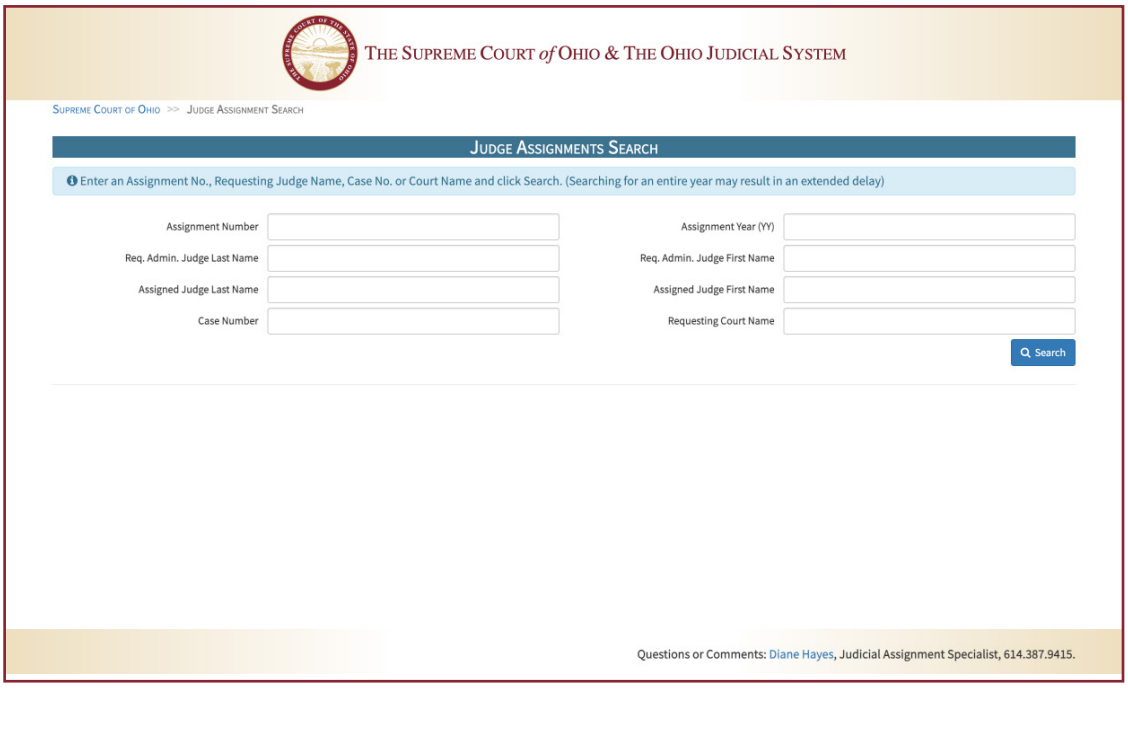

In the above example, a search has been performed for all assignments of Judge Amy Rosebrook. Here, we can see that Judge Rosebrook had both casespecific assignments and a period of time assignment. Under the Type column, a case-specific assignment will show Case and period of time assignments will show General or Month .

To view assignment details, click on the assignment number under the Assign # column.

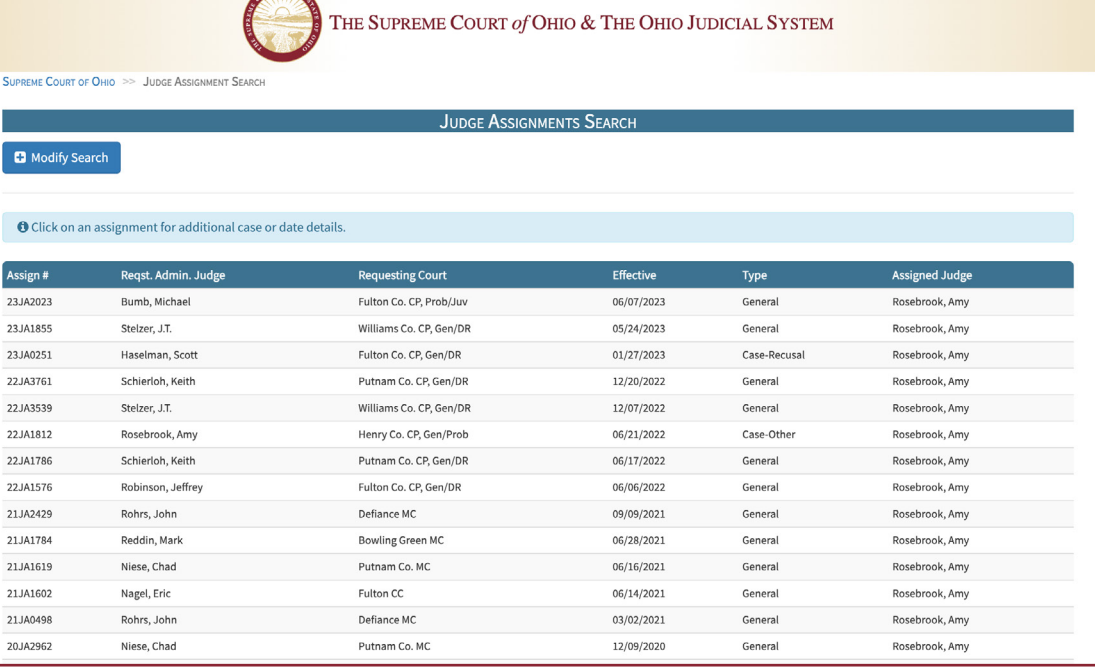

#### **ASSIGNMENT DETAILS**

The details for Assignment No. 21JA2429 are shown to the right.

Click Close or the white X in order to close the details screen and return to the search results.

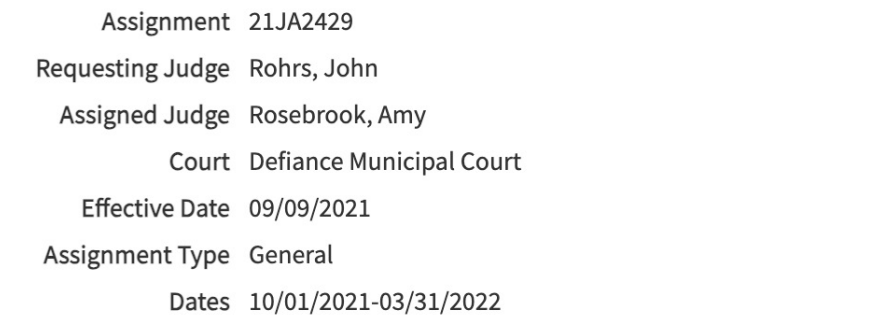

 $\boldsymbol{\mathsf{x}}$ 

Close

General Search Tips

- Be sure to include something in at least one search box.
- If searching for a particular assigned judge's records, type their last name in the Assigned Judge Last Name box, not in the Req. Admin. Last Name box (that field is for the last name of the administrative judge of the court at the time in which the judge was assigned.)
- If using the Requesting Court Name field, type only the county name or the first portion of a municipal court's name (e.g., "Cuyahoga", "Defiance", "Parma", "Lebanon", and so on).

#### Questions?

If you have any questions about the JASPAY Portal, please contact the Judicial Assignment Analyst at 614.387.9415.